# Instructions condensées Ceraphant PTC31B, PTP31B, PTP33B IO-Link

Mesure de pression de process

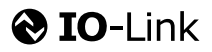

KA01404P/14/FR/02.20

71500814 2020-10-15

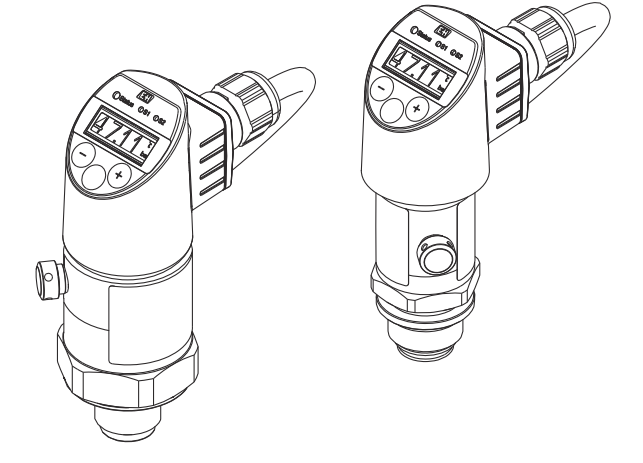

Le présent manuel est un manuel d'instructions condensées ; il ne remplace pas le manuel de mise en service de l'appareil.

Vous trouverez des informations détaillées sur l'appareil dans son manuel de mise en service et les autres documentations : Disponible pour toutes les versions d'appareil via :

- Internet : [www.endress.com/deviceviewer](http://www.endress.com/deviceviewer)
- Smart phone/tablette : *Endress+Hauser Operations App*

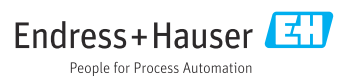

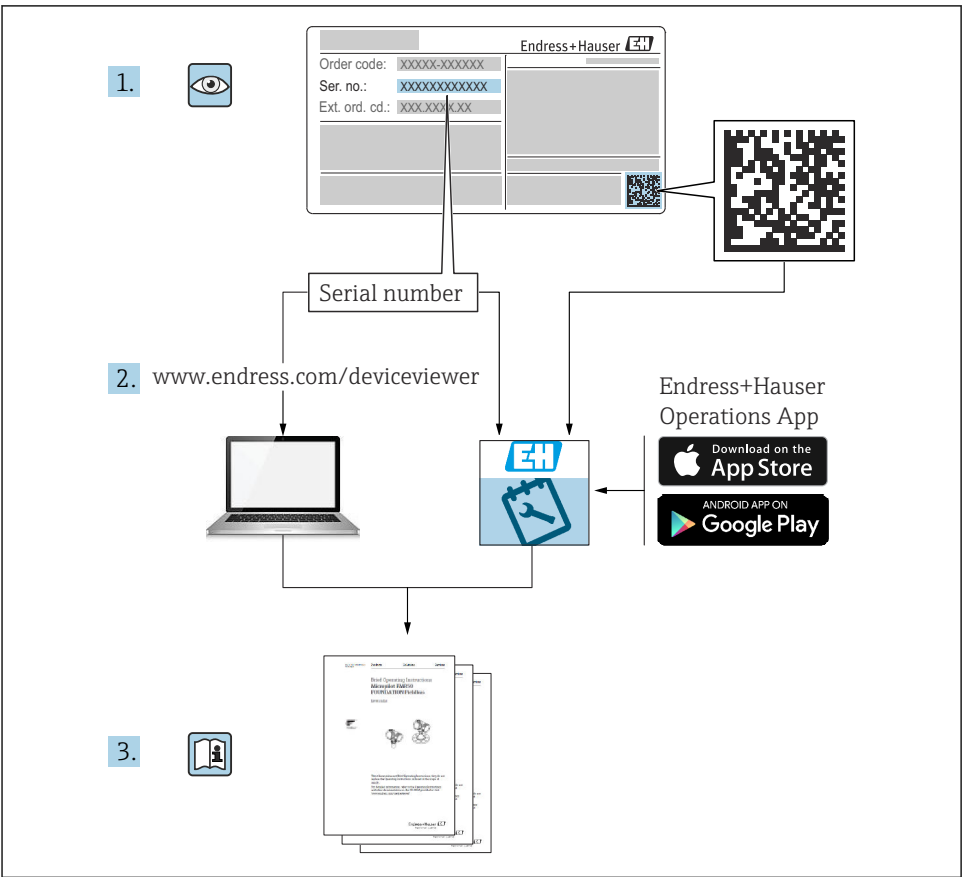

A0023555

# Sommaire

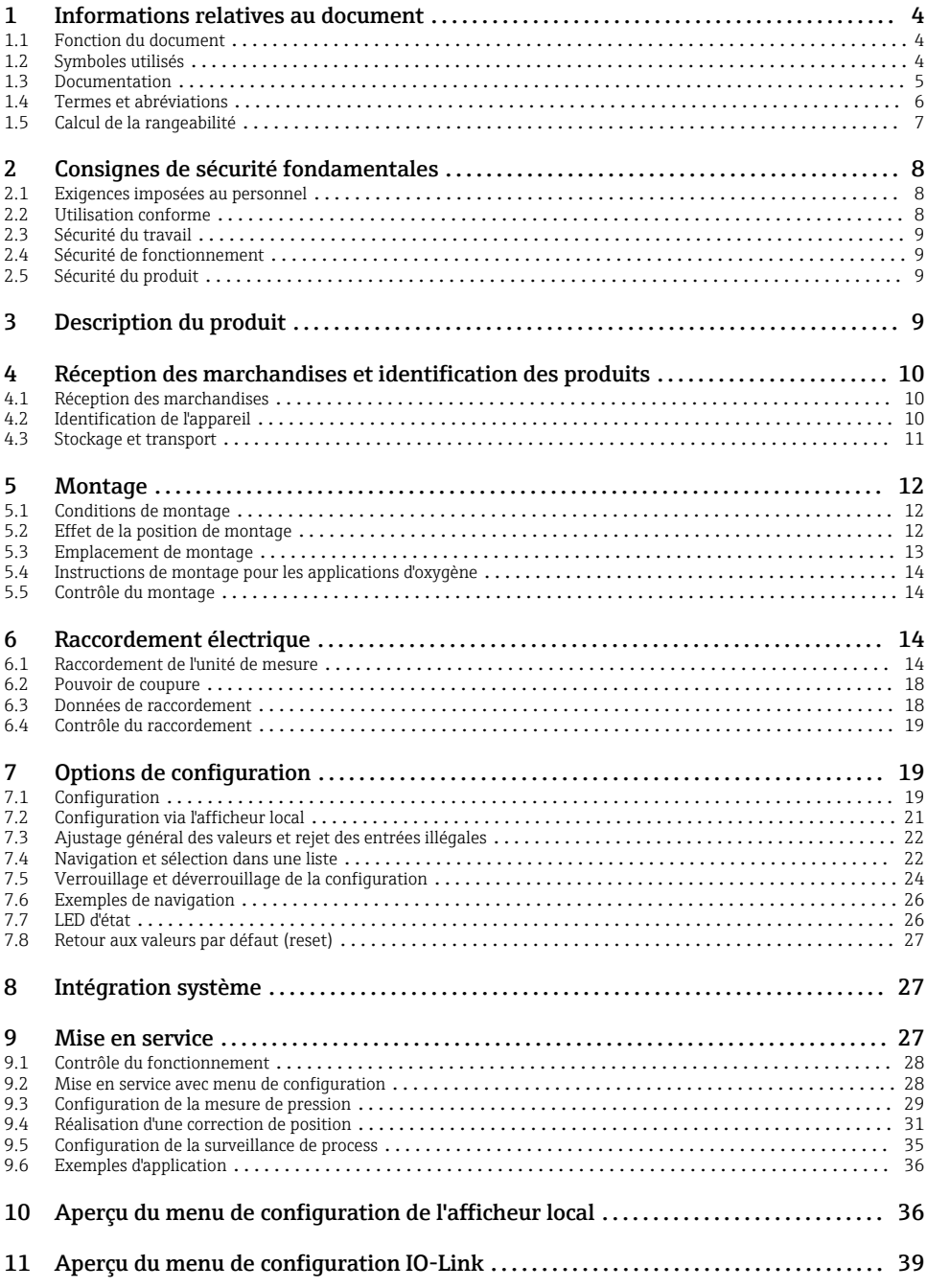

# <span id="page-3-0"></span>1 Informations relatives au document

# 1.1 Fonction du document

Ce manuel contient toutes les informations essentielles de la réception des marchandises à la première mise en service.

# 1.2 Symboles utilisés

#### 1.2.1 Symboles d'avertissement

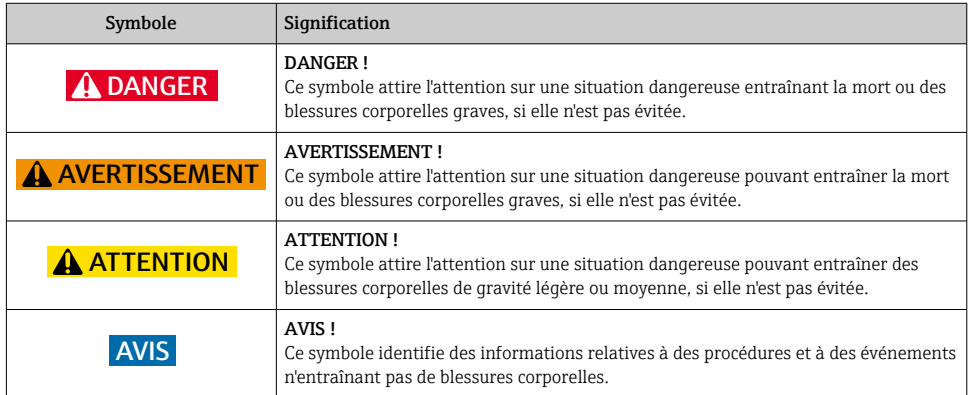

#### 1.2.2 Symboles électriques

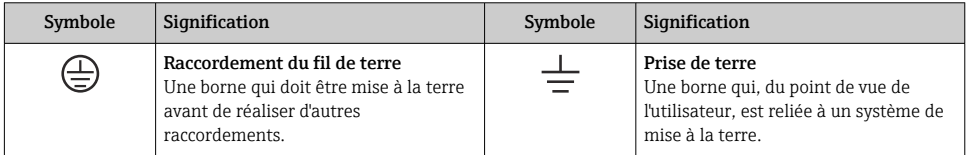

### 1.2.3 Symboles d'outils

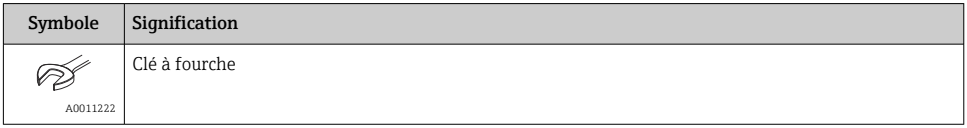

#### <span id="page-4-0"></span>1.2.4 Symboles pour les types d'informations

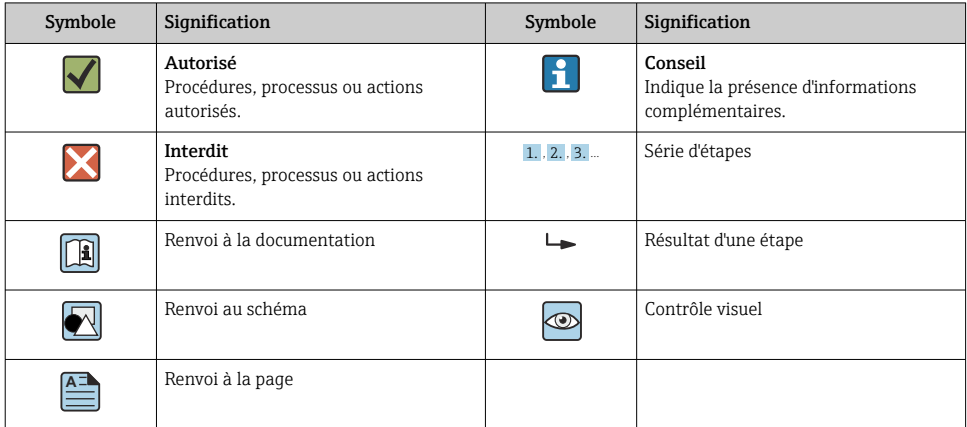

#### 1.2.5 Symboles utilisés dans les graphiques

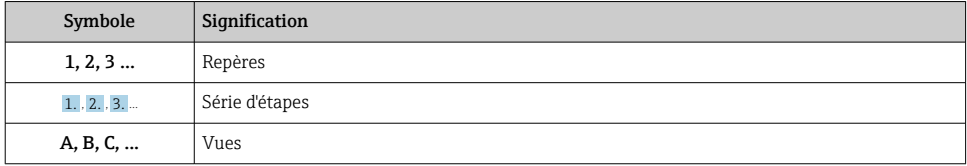

### 1.3 Documentation

Les types de documents répertoriés sont disponibles : Dans la zone de téléchargement de la page Internet Endress+Hauser : www.fr.endress.com → Téléchargements

#### 1.3.1 Information technique (TI) : aide à la planification pour l'appareil

PTC31B : TI01130P

PTP31B : TI01130P

PTP33B : TI01246P

Ce document fournit toutes les caractéristiques techniques relatives à l'appareil et donne un aperçu des accessoires qui peuvent être commandés pour l'appareil.

#### 1.3.2 Manuel de mise en service (BA) : l'ouvrage de référence

Appareils avec IO-Link : BA01911P

Le manuel de mise en service contient toutes les informations nécessaires aux différentes phases du cycle de vie de l'appareil : de l'identification du produit, de la réception des marchandises et du stockage au dépannage, à la maintenance et à la mise au rebut en passant par le montage, le raccordement, la configuration et la mise en service.

# <span id="page-5-0"></span>1.4 Termes et abréviations

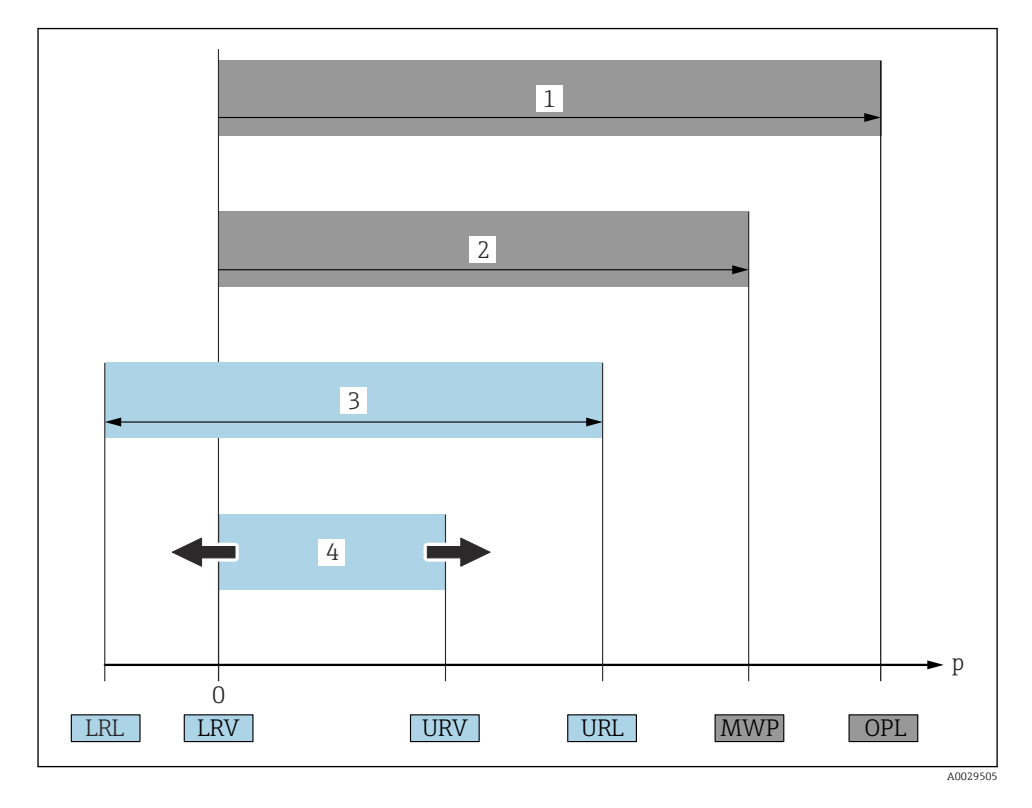

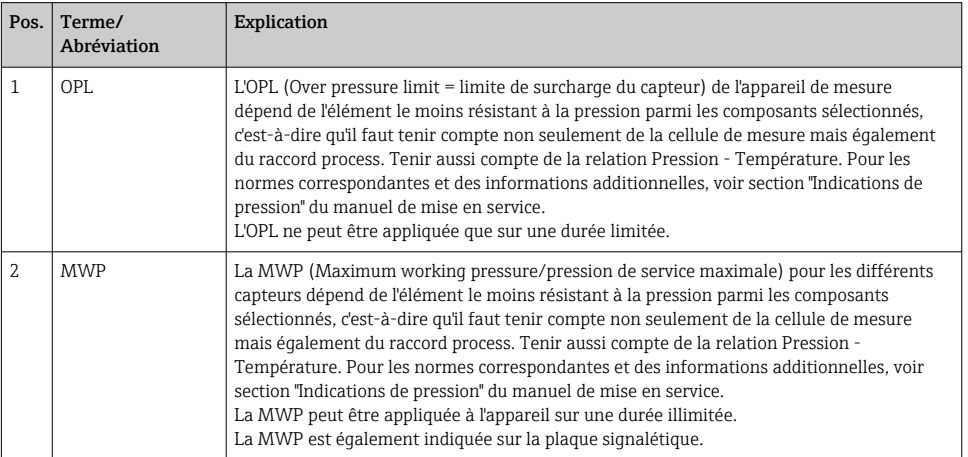

<span id="page-6-0"></span>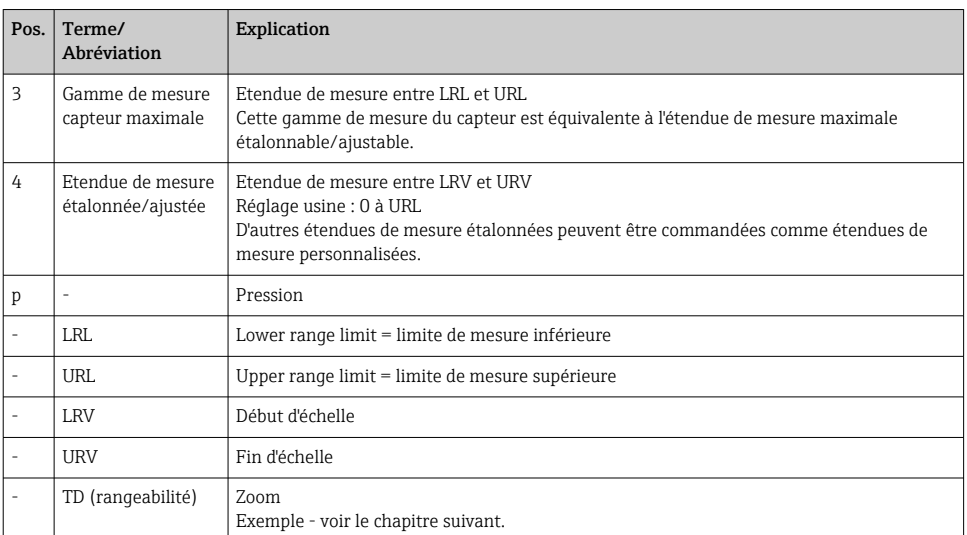

# 1.5 Calcul de la rangeabilité

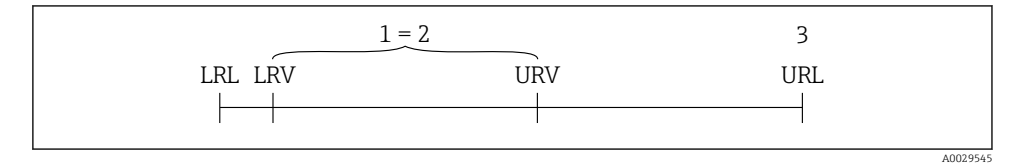

- *1 Etendue de mesure étalonnée/ajustée*
- *2 Etendue basée sur le zéro*
- *3 URL capteur*

#### Exemple

- Capteur : 10 bar (150 psi)
- Fin d'échelle (URL) = 10 bar (150 psi)

Rangeabilité (TD) :

$$
TD = \frac{URL}{|URV - I_RV|}
$$

TD = 
$$
\frac{10 \text{ bar } (150 \text{ psi})}{|5 \text{ bar } (75 \text{ psi})|} = 2
$$

Dans cet exemple, la TD est 2:1. Cette étendue de mesure est basée sur le zéro.

- Etendue étalonnée/ajustée : 0 … 5 bar (0 … 75 psi)
- $\bullet$  Début d'éhelle (LRV) = 0 bar (0 psi)
- Fin d'échelle (URV) = 5 bar (75 psi)

# <span id="page-7-0"></span>2 Consignes de sécurité fondamentales

# 2.1 Exigences imposées au personnel

Le personnel doit remplir les conditions suivantes dans le cadre de ses activités :

- ‣ Personnel qualifié et formé : dispose d'une qualification, qui correspond à cette fonction et à cette tâche
- ‣ Autorisé par l'exploitant de l'installation
- ‣ Familiarisé avec les prescriptions nationales
- ‣ Avant le début du travail : lire et comprendre les instructions figurant dans le manuel et la documentation complémentaire, ainsi que les certificats (selon l'application)
- ‣ Suivre les instructions et respecter les conditions de base

# 2.2 Utilisation conforme

### 2.2.1 Domaine d'application et produits mesurés

Le Ceraphant est un capteur de pression pour la mesure et la détection de la pression absolue et de la pression relative dans des systèmes industriels. Les matériaux en contact avec le process doivent avoir une bonne résistance aux produits.

L'appareil de mesure peut être utilisé pour les mesures suivantes (grandeurs de process)

- conformément aux seuils indiqués sous "Caractéristiques techniques"
- conformément aux conditions listées dans le présent manuel.

### Grandeurs de process mesurées

Pression relative ou pression absolue

### Grandeur de process calculée

Pression

# 2.2.2 Utilisation non conforme

Le fabricant décline toute responsabilité en cas de dommages résultant d'une mauvaise utilisation ou d'une utilisation non conforme.

Vérification en présence de cas limites :

‣ Dans le cas de produits à mesurer et de produits de nettoyage spéciaux, Endress+Hauser se tient à votre disposition pour vous aider à déterminer la résistance à la corrosion des matériaux en contact avec le process, mais décline cependant toute garantie ou responsabilité.

# 2.2.3 Risques résiduels

En service, le boîtier peut prendre une température proche de la température du process.

Risque de brûlure en cas de contact avec les surfaces !

‣ En cas de température élevée du process, prévoir une protection contre les contacts accidentels afin d'éviter les brûlures.

# <span id="page-8-0"></span>2.3 Sécurité du travail

Lors des travaux sur et avec l'appareil :

- ‣ Porter un équipement de protection individuelle conforme aux règlementations en vigueur.
- ‣ Mettre l'appareil hors tension avant d'effectuer le câblage.

# 2.4 Sécurité de fonctionnement

Risque de blessure !

- ‣ N'utiliser l'appareil que dans un état technique parfait et sûr.
- ‣ L'exploitant est responsable du fonctionnement sans défaut de l'appareil.

#### Transformations de l'appareil

Les transformations arbitraires effectuées sur l'appareil ne sont pas autorisées et peuvent entraîner des dangers imprévisibles.

‣ Si des transformations sont malgré tout nécessaires, consulter au préalable Endress +Hauser.

#### Zone explosible

Afin d'éviter la mise en danger de personnes ou de l'installation en cas d'utilisation de l'appareil dans la zone soumise à agrément (par ex. sécurité des appareils sous pression) :

‣ Vérifier à l'aide de la plaque signalétique si l'appareil commandé peut être utilisé pour l'usage prévu dans la zone soumise à agrément.

# 2.5 Sécurité du produit

Le présent appareil a été construit et testé d'après l'état actuel de la technique et les bonnes pratiques d'ingénierie, et a quitté nos locaux en parfait état.

Il satisfait aux exigences générales de sécurité et aux exigences légales. De plus, il est conforme aux directives EU répertoriées dans la Déclaration de Conformité UE spécifique à l'appareil. Endress+Hauser confirme ces faits par l'apposition du marquage CE.

# 3 Description du produit

Voir manuel de mise en service.

# <span id="page-9-0"></span>4 Réception des marchandises et identification des produits

# 4.1 Réception des marchandises

- La référence de commande sur le bordereau de livraison est-elle identique à la référence de commande sur l'autocollant du produit ?
- La marchandise est-elle intacte ?
- Les données sur la plaque signalétique correspondent-elles aux informations de commande et au bordereau de livraison ?
- Le cas échéant (voir plaque signalétique) : Les Conseils de sécurité (XA) sont-ils disponibles ?
- La documentation est-elle disponible ?

Si l'une de ces conditions n'est pas remplie, contacter Endress+Hauser.

# 4.2 Identification de l'appareil

Les options suivantes sont disponibles pour l'identification de l'appareil de mesure :

- Indications sur la plaque signalétique
- Référence de commande (order code) avec énumération des caractéristiques de l'appareil sur le bordereau de livraison
- Entrer les numéros de série figurant sur les plaques signalétiques dans *W@M Device Viewer* ([www.endress.com/deviceviewer](http://www.endress.com/deviceviewer)) : toutes les informations sur l'appareil de mesure sont affichées.

Pour un aperçu de la documentation technique fournie, entrer le numéro de série figurant sur les plaques signalétiques dans *W@M Device Viewer* ([www.endress.com/deviceviewer](http://www.endress.com/deviceviewer))

### 4.2.1 Adresse du fabricant

Endress+Hauser SE+Co. KG Hauptstraße 1 79689 Maulburg, Allemagne Lieu de fabrication : voir plaque signalétique.

#### <span id="page-10-0"></span>4.2.2 Plaque signalétique

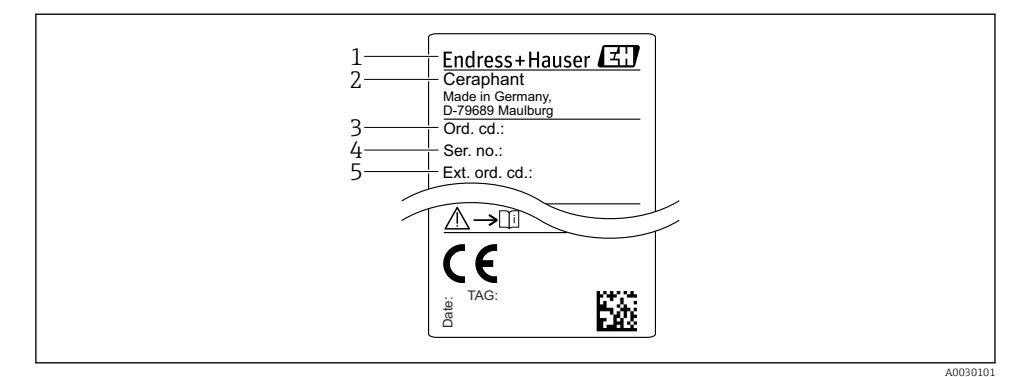

- *1 Adresse du fabricant*
- *2 Nom de l'appareil*
- *3 Référence*
- *4 Numéro de série*
- *5 Référence de commande étendue*

### 4.3 Stockage et transport

#### 4.3.1 Conditions de stockage

Utiliser l'emballage d'origine.

Conserver l'appareil de mesure dans un endroit propre et sec et le protéger contre les chocs (EN 837-2).

#### Gamme de température de stockage

 $-40$  ...  $+85$  °C ( $-40$  ...  $+185$  °F)

#### 4.3.2 Transport de l'appareil vers le point de mesure

#### **A** AVERTISSEMENT

#### Mauvais transport !

Le boîtier et la membrane peuvent être endommagés, et il y a un risque de blessure !

‣ Transporter l'appareil de mesure vers le point de mesure dans son emballage d'origine ou en le tenant par le raccord process.

# <span id="page-11-0"></span>5 Montage

# 5.1 Conditions de montage

- Il faut éviter la pénétration d'humidité dans le boîtier lors du montage de l'appareil, du raccordement électrique et du fonctionnement.
- Ne pas enfoncer ni nettoyer la membrane de process avec des objets pointus et/ou durs.
- Ne retirer la protection de la membrane de process que juste avant l'installation.
- Toujours serrer fermement l'entrée de câble.
- Si possible, diriger le câble et le connecteur vers le bas afin d'empêcher la pénétration d'humidité (par ex. pluie ou condensats).
- Protéger le boîtier contre les chocs.
- Pour les appareils avec capteur de pression relative, la règle suivante s'applique :

# AVIS

Si un appareil chauffé est refroidi sous l'effet d'un processus de nettoyage (par ex. eau froide), un vide se développe pendant un court instant, provoquant la pénétration d'humidité dans le capteur via l'élément de compensation de pression (1).

L'appareil pourrait être détruit !

‣ Dans ce cas, monter l'appareil de sorte que l'élément de compensation de pression (1) soit orienté vers le bas en diagonale ou vers le côté, si possible.

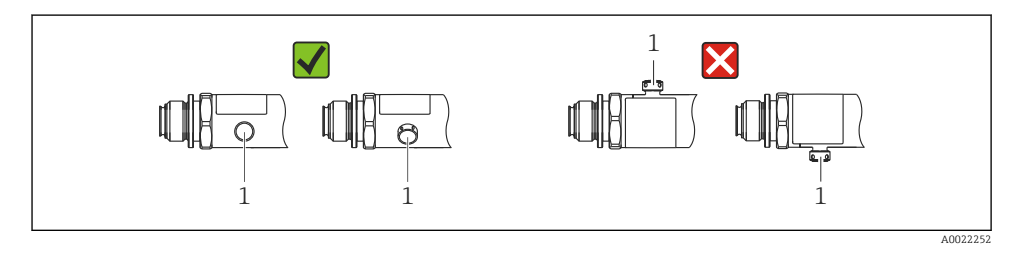

# 5.2 Effet de la position de montage

Toutes les orientations sont possibles. Toutefois, l'orientation peut entraîner un décalage du zéro, autrement dit la valeur mesurée n'indique pas zéro lorsque la cuve est vide ou partiellement remplie.

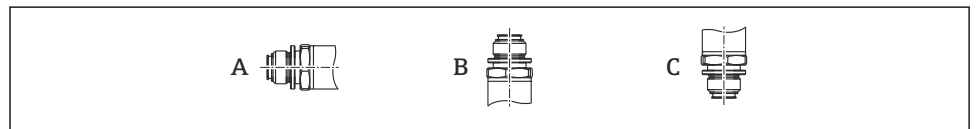

A0024708

<span id="page-12-0"></span>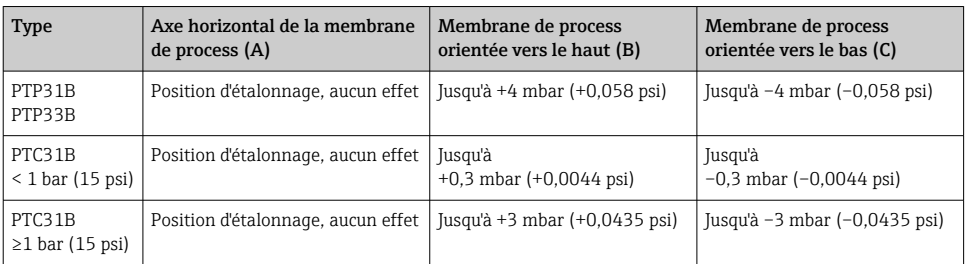

Un décalage du zéro en fonction de la position peut être corrigé sur l'appareil.

### 5.3 Emplacement de montage

#### 5.3.1 Mesure de pression

#### Mesure de la pression dans les gaz

Monter l'appareil avec une vanne d'arrêt au-dessus de la prise de pression de sorte que les éventuels condensats puissent s'écouler dans le process.

#### Mesure de la pression dans les vapeurs

Pour la mesure de pression dans la vapeur, utiliser un siphon. Le siphon réduit la température à presque la température ambiante. Monter de préférence l'appareil en dessous de la prise de pression avec une vanne d'arrêt et un siphon.

Avantage :

- Une colonne d'eau définie ne cause que des erreurs de mesure mineures/négligeables et
- Uniquement des effets thermiques mineurs/négligeables sur l'appareil.

Le montage au-dessus de la prise de pression est également autorisé.

Respecter la température ambiante max. autorisée pour le transmetteur !

Tenir compte de l'effet de la colonne d'eau hydrostatique.

#### Mesure de la pression dans les liquides

Monter l'appareil avec une vanne d'arrêt et un siphon en dessous ou à la même hauteur que la prise de pression.

Avantage :

- Une colonne d'eau définie ne cause que des erreurs de mesure mineures/négligeables et
- Des bulles d'air peuvent être libérées dans le process.

Tenir compte de l'effet de la colonne d'eau hydrostatique.

#### 5.3.2 Mesure de niveau

- <span id="page-13-0"></span>• Toujours installer l'appareil sous le point de mesure le plus bas.
- Ne pas installer l'appareil aux positions suivantes :
	- Dans la veine de remplissage
	- A la sortie de la cuve
	- Dans la zone d'aspiration d'une pompe
	- Ou en un point dans la cuve qui pourrait être soumis aux impulsions de pression d'un agitateur.
- Le test de fonctionnement peut être effectué plus facilement si l'appareil est monté en aval de la vanne d'arrêt.

# 5.4 Instructions de montage pour les applications d'oxygène

Voir manuel de mise en service.

# 5.5 Contrôle du montage

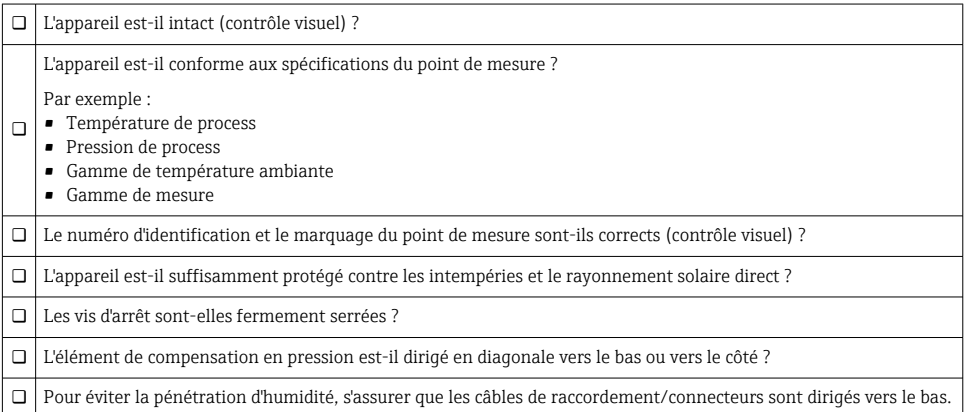

# 6 Raccordement électrique

# 6.1 Raccordement de l'unité de mesure

#### 6.1.1 Occupation des bornes

#### **A** AVERTISSEMENT

#### Risque de blessure en cas d'activation incontrôlée des processus !

- ‣ Mettre l'appareil hors tension avant d'effectuer le raccordement.
- ‣ S'assurer que les processus en aval ne démarrent pas involontairement.

#### **A** AVERTISSEMENT

#### La sécurité électrique est compromise en cas de mauvais raccordement !

- ‣ Il faut prévoir un disjoncteur adapté pour l'appareil conformément à la norme IEC/ EN61010.
- ‣ L'appareil doit être utilisé avec un fusible fin de 630 mA (à fusion lente).
- $\blacktriangleright$  Le courant maximal est limité à Ii = 100 mA par l'unité d'alimentation de transmetteur lorsque l'appareil est utilisé dans un circuit de sécurité intrinsèque (Ex ia).
- ‣ Des circuits de protection contre les inversions de polarité sont intégrés.

### AVIS

#### Dommage à l'entrée analogique de l'API résultant d'un mauvais raccordement

‣ Ne pas raccorder la sortie tout ou rien PNP active de l'appareil à l'entrée 4 à 20 mA d'un API.

Raccorder l'appareil dans l'ordre suivant :

- 1. Vérifier que la tension d'alimentation correspond à la tension d'alimentation indiquée sur la plaque signalétique.
- 2. Raccorder l'appareil selon le schéma suivant.

Mettre sous tension.

*1 x sortie tor PNP R1 (pas avec fonctionnalité IO-Link)*

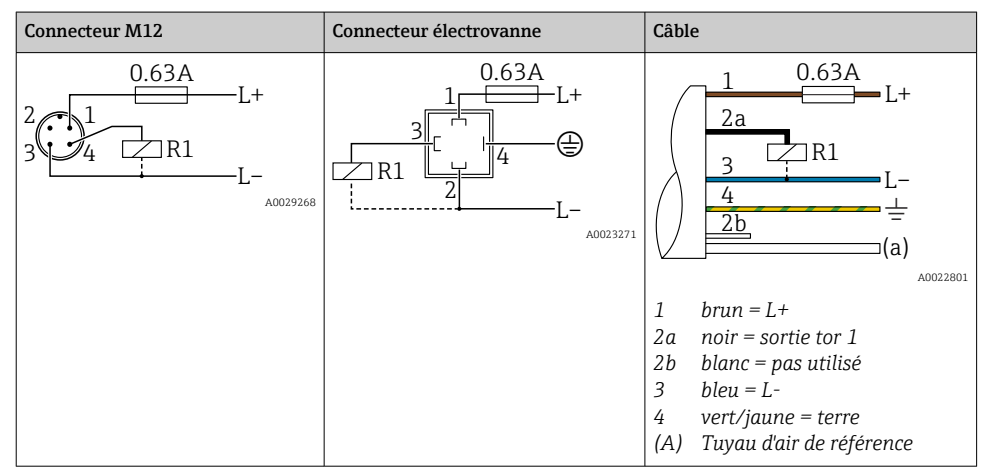

| <b>Connecteur M12</b>               | Connecteur électrovanne | Câble                                                                                                    |
|-------------------------------------|-------------------------|----------------------------------------------------------------------------------------------------|
| 0.63A<br>L+<br>R1<br>R2<br>A0023248 | ٠                       | 0.63A<br>$I +$<br>2a<br>2 <sub>b</sub><br>R <sub>1</sub><br>R <sub>2</sub><br>(a)                                                                                                |
|                                     |                         | A0023282<br>1<br>$brun = L+$<br>2a<br>$noir = sortie$ tor $1$<br>2b<br>blanc = sortie tor 2<br>3<br>$bleu = L$ -<br>4<br>$vert/jaune = terre$<br>Tuyau d'air de référence<br>(A) |

*2 x sortie tor PNP R1 et R2 (pas avec fonctionnalité IO-Link)*

#### *IO-Link : 2 x sortie tor PNP R1 et R2*

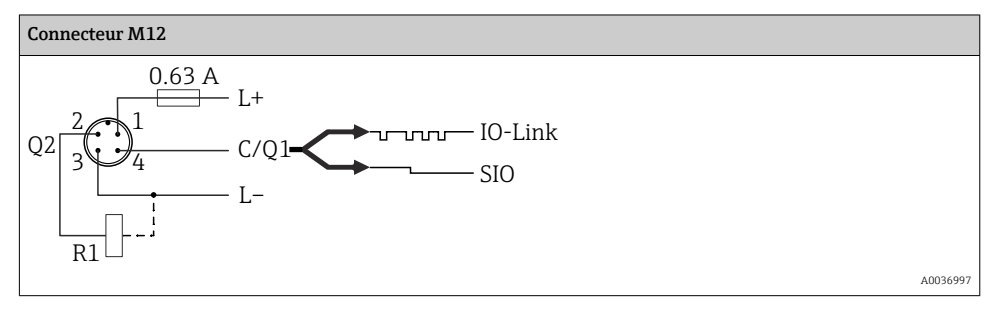

*1 x sortie tor PNP R1 avec sortie analogique supplémentaire 4 à 20 mA (active), (pas avec fonctionnalité IO-Link)*

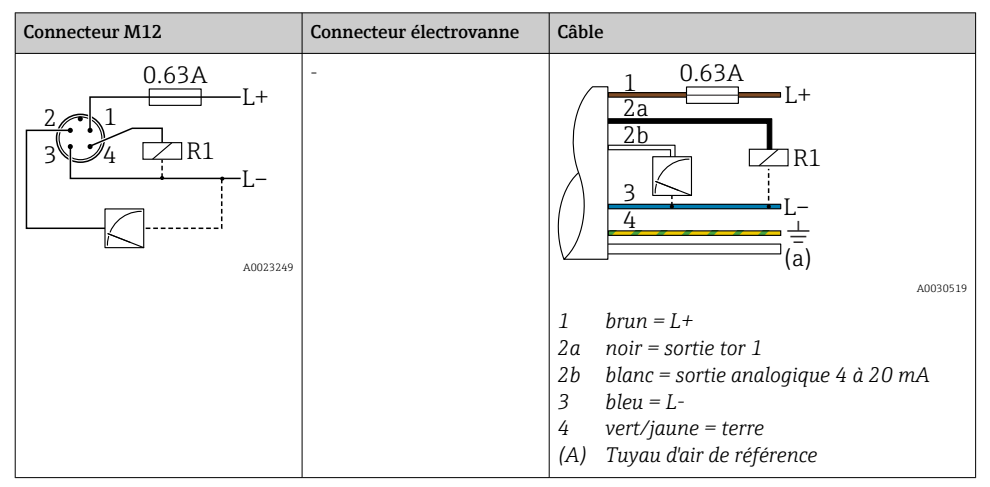

*IO-Link : 1 x sortie tor PNP R1 avec sortie analogique supplémentaire 4 à 20 mA (active)*

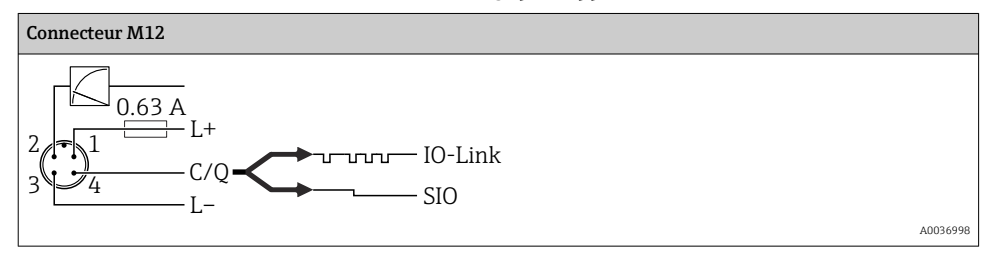

#### 6.1.2 Tension d'alimentation

Tension d'alimentation IO-Link : 10 à 30 V DC sur une alimentation DC

La communication IO-Link est garantie uniquement si la tension d'alimentation est d'au moins 18 V.

#### 6.1.3 Consommation de courant et signal d'alarme

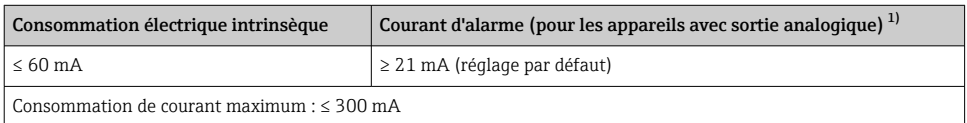

1) Le réglage min. courant d'alarme ≤ 3,6 mA peut être commandé via la structure de commande du produit. Le courant d'alarme min. ≤ 3,6 mA peut être configuré à l'appareil ou via IO-Link.

# <span id="page-17-0"></span>6.2 Pouvoir de coupure

- état de commutation ON <sup>1)</sup> : I<sub>a</sub> ≤ 200 mA <sup>2)</sup> ; état de commutation OFF : I<sub>a</sub> ≤100 μA
- Cycles de commutation : > 10 000 000
- Chute de tension PNP : ≤ 2 V
- Protection contre les surtensions : test de charge automatique du courant de coupure ;
	- Charge capacitive max. : 1 μF à la tension d'alimentation max. (sans charge résistive)
	- Durée du cycle max. : 0,5 s ; min.  $t_{on}$ : 40 µs
	- $\bullet$  Déconnexion périodique du circuit de protection en cas de surintensité (f = 2 Hz) et affichage de "F804"

# 6.3 Données de raccordement

# 6.3.1 Charge (pour les appareils avec sortie analogique)

Pour assurer une tension aux bornes suffisante, la résistance de charge maximale  $\rm R_L$  (y compris la résistance de câble) en fonction de la tension d'alimentation  $U_B$  fournie par l'unité d'alimentation ne doit pas être dépassée.

La résistance de charge maximale dépend de la tension aux bornes et est calculée selon la formule suivante :

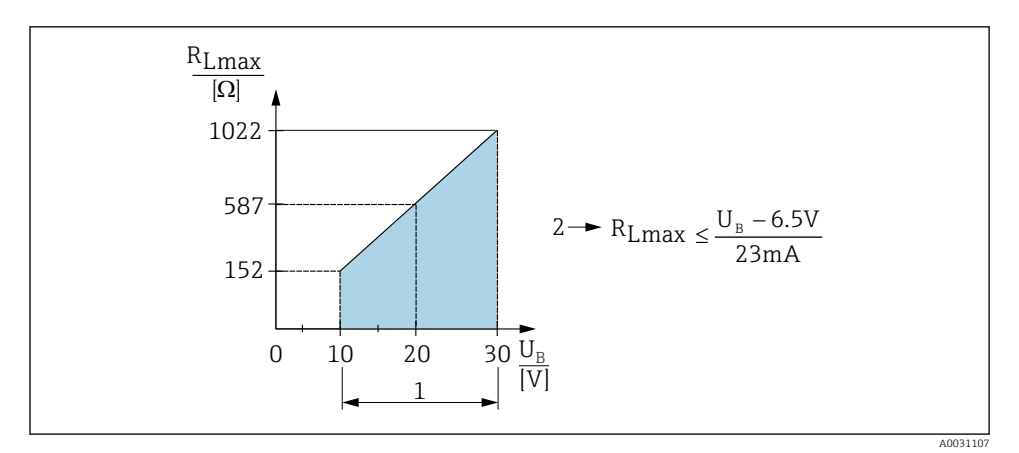

*1 Alimentation 10 à 30 V DC*

- *2 RLmax résistance de charge maximale*
- *U<sup>B</sup> Tension d'alimentation*

<sup>1) 100</sup> mA peuvent être garantis sur l'ensemble de la gamme de température pour les sorties tout ou rien "2 x PNP" et "1 x PNP + sortie 4 à 20 mA". Pour des températures ambiantes plus basses, des courants plus élevés sont possibles mais ne peuvent pas être garantis. Valeur typique à 20 °C (68 °F) env. 200 mA. 200 mA peuvent être garantis sur l'ensemble de la gamme de température pour la sortie courant "1 x PNP".

<sup>2)</sup> Des courants plus importants sont supportés, s'écartant ainsi du standard IO-Link.

<span id="page-18-0"></span>Si la charge est trop élevée :

- Un courant de défaut est délivré et "S803" est affiché (sortie : courant d'alarme MIN)
- Contrôle périodique pour définir s'il est possible de quitter l'état de défaut
- Pour assurer une tension aux bornes suffisante, la résistance de charge maximale RL (y compris la résistance de câble) en fonction de la tension d'alimentation UB fournie par l'unité d'alimentation ne doit pas être dépassée.

# 6.4 Contrôle du raccordement

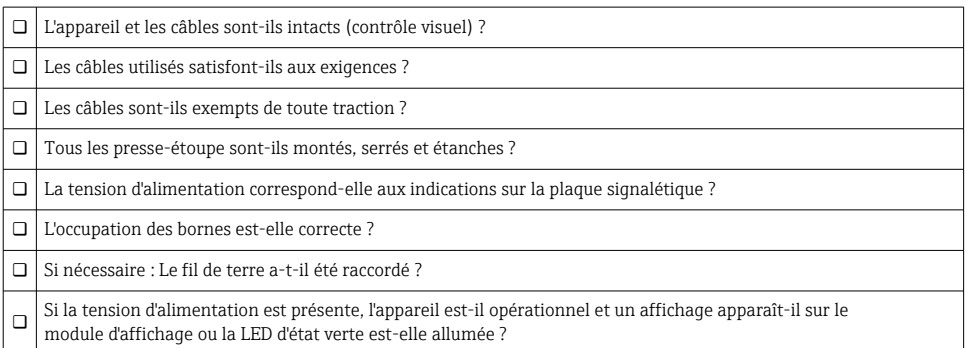

7 Options de configuration

# 7.1 Configuration

#### 7.1.1 IO-Link

#### Information IO-Link

IO-Link est une connexion point-à-point pour la communication entre l'appareil de mesure et un maître IO-Link. L'appareil de mesure dispose d'une interface de communication IO-Link de type 2 avec une deuxième fonction IO sur la broche 4. Cela nécessite un élément compatible IO-Link (maître IO-Link) pour fonctionner. L'interface de communication IO-Link permet un accès direct aux données de process et de diagnostic. Il offre également la possibilité de configurer l'appareil de mesure en cours de fonctionnement.

Couche physique, l'appareil de mesure prend en charge les caractéristiques suivantes :

- IO-Link specification : version 1.1
- IO-Link Smart Sensor Profile 2nd Edition (prend en charge l'étendue minimale d'IdentClass)
- Mode SIO : oui
- Vitesse : COM2 ; 38,4 kBaud
- Durée du cycle min. : 2,5 msec.
- Largeur des données de process : 32 bit
- Sauvegarde des données IO-Link : oui
- Paramétrage des blocs : oui

#### Téléchargement IO-Link

#### http://www.fr.endress.com/download

- Sélectionner "Logiciel" comme type de média.
- Sélectionner "Drivers d'appareil" comme type de logiciel. Sélectionner IO-Link (IODD).
- Dans le champ "Recherche texte", entrer le nom de l'appareil.

#### https://ioddfinder.io-link.com/

Rechercher par

- Fabricant
- Numéro d'article
- Type de produit

#### 7.1.2 Concept de configuration

L'accès au menu de configuration se base sur un concept de "rôles utilisateur".

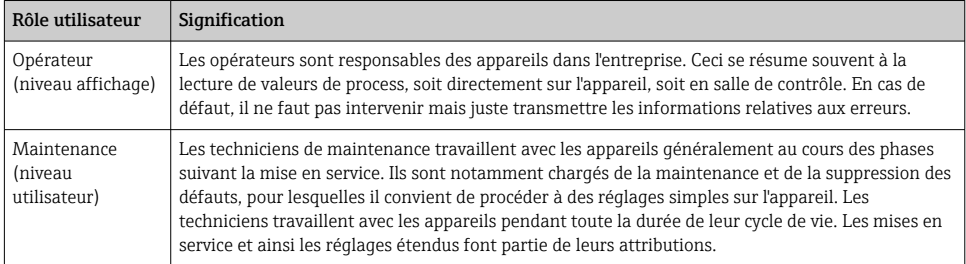

#### 7.1.3 Structure du menu de configuration

La structure de menu a été mise en oeuvre selon VDMA 24574-1 et complétée par des options spécifiques à Endress+Hauser.

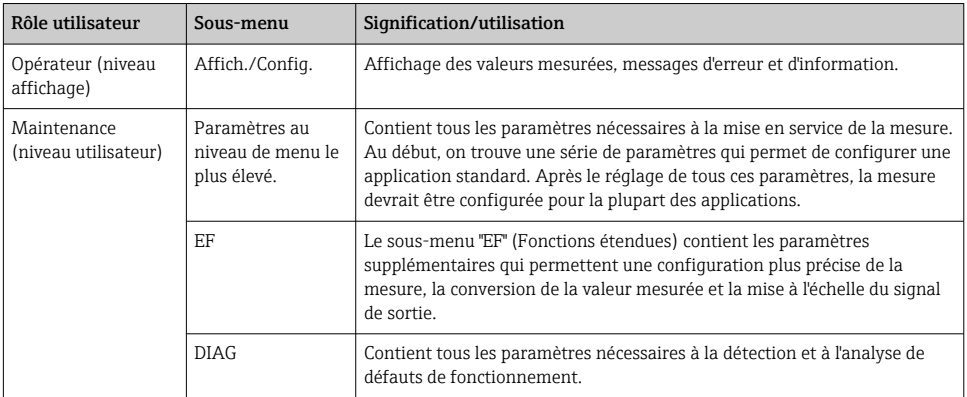

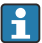

Pour un aperçu du menu de configuration, voir  $\rightarrow \blacksquare$  36 et  $\rightarrow \blacksquare$  39

# <span id="page-20-0"></span>7.2 Configuration via l'afficheur local

### 7.2.1 Aperçu

L'affichage et la configuration sont réalisés par le biais d'un affichage à cristaux liquides à 1 ligne (LCD). L'afficheur local montre les valeurs mesurées, les messages d'erreur et les messages d'information et aide ainsi l'utilisateur lors de chacune des étapes de la configuration.

L'afficheur est fixé au boîtier et peut pivoter électroniquement de 180° (voir description des paramètres pour "DRO" dans le manuel de mise en service ). Cela garantit une lisibilité optimale de l'afficheur local et permet de monter l'appareil la tête en bas également.

Pendant la mesure, l'affichage affiche les valeurs mesurées, les messages d'erreur et les messages d'information. Il est également possible de passer au mode menu à l'aide des touches de commande.

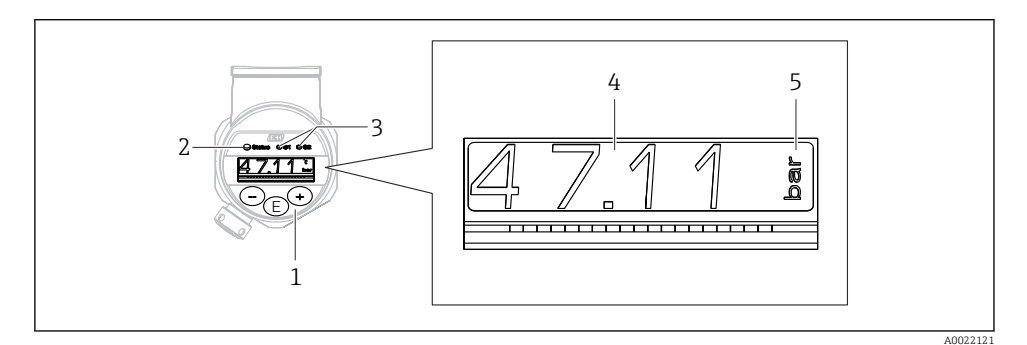

- *1 Touches de configuration*
- *2 LED d'état*
- *3 LED sortie tor*
- *4 Valeur mesurée*
- *5 Unité*

La deuxième sortie tout ou rien n'est pas utilisée pour la version d'appareil avec sortie courant.

### 7.2.2 Information sur les états de fonctionnement

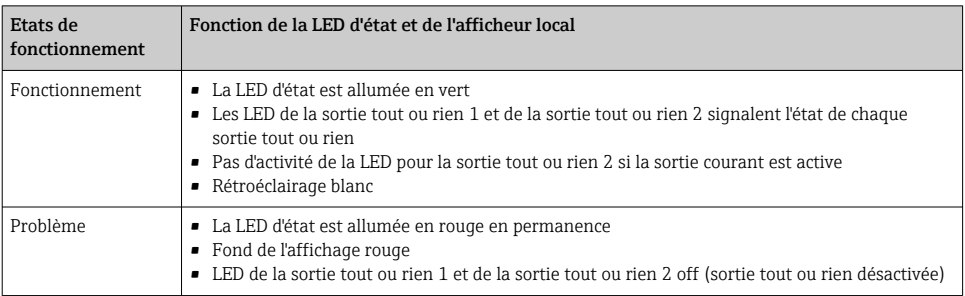

<span id="page-21-0"></span>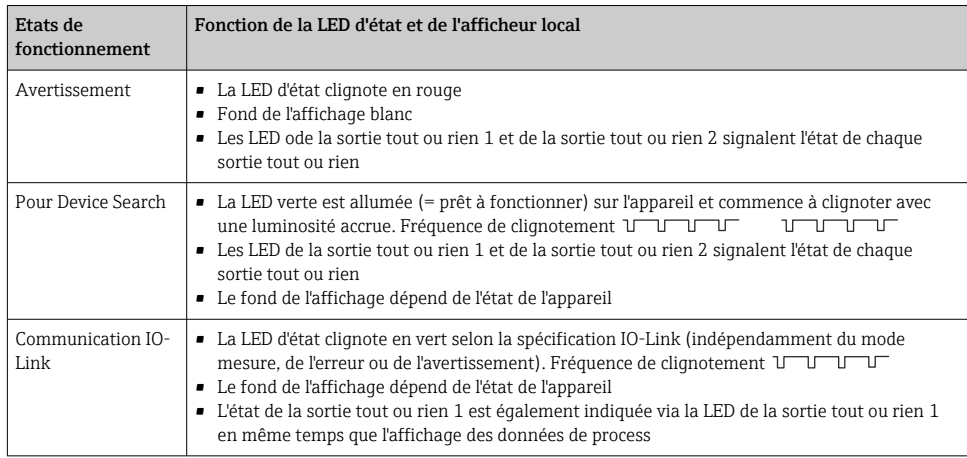

# 7.3 Ajustage général des valeurs et rejet des entrées illégales

Le paramètre (pas la valeur numérique) clignote : le paramètre peut être ajusté ou sélectionné.

Lors de l'ajustage d'une valeur numérique : la valeur numérique ne clignote pas. Le premier chiffre de la valeur numérique ne commence à clignoter que lorsque l'utilisateur appuie sur la touche  $\Xi$  pour confirmation. Entrer la valeur souhaitée avec la touche  $\Xi$  ou  $\Xi$  et appuyer sur la touche  $\mathbb E$  pour confirmer. Suite à la confirmation, les données sont enregistrées directement et sont actives.

- L'entrée est OK : la valeur est acceptée et affichée pendant une seconde sur l'affichage sur fond blanc.
- L'entrée n'est pas OK : le message "FAIL" apparaît pendant une seconde sur l'affichage sur fond rouge. La valeur entrée est rejetée. En cas de mauvais réglage affectant la rangeabilité (TD), un message de diagnostic est affiché.

# 7.4 Navigation et sélection dans une liste

Utiliser les touches de commande capacitives pour naviguer dans le menu de configuration et pour sélectionner une option dans une liste de sélection.

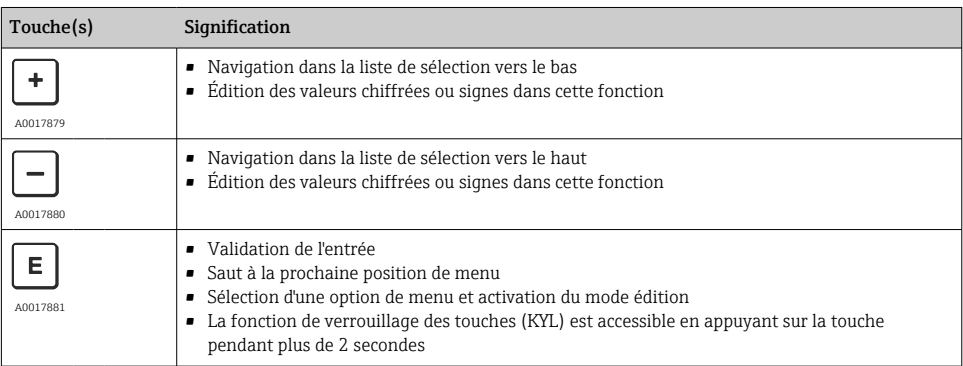

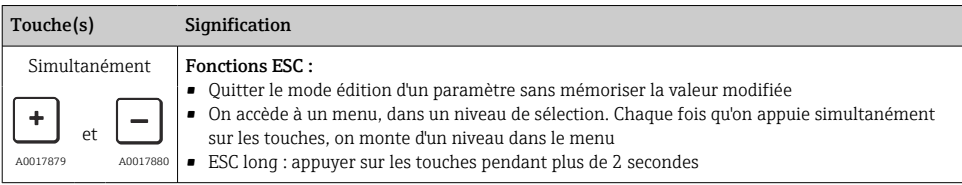

# <span id="page-23-0"></span>7.5 Verrouillage et déverrouillage de la configuration

L'appareil permet de

- Verrouiller les touches automatiquement
- Verrouiller le réglage des paramètres.

Le verrouillage des touches est indiqué sur l'afficheur local par "E > 2".

Le verrouillage du réglage des paramètres est indiqué dès que l'utilisateur tente de modifier un paramètre.

#### 7.5.1 Déverrouillage des touches

Les touches sont verrouillées automatiquement lorsque l'appareil reste au niveau de menu le plus haut (affichage de la valeur de pression) pendant 60 secondes.

Appeler la fonction de verrouillage des touches (KYL)

- 1. Appuyer sur la touche  $\Box$  pendant au moins 2 secondes, puis relâcher
- 2. Après confirmation avec  $\mathbb E$ , "ON" s'affiche.
- 3. Utiliser  $\boxplus$  et  $\boxminus$  pour basculer de "ON" à "OFF".
- 4. Le verrouillage des touches est désactivé dès que l'utilisateur appuie sur  $\mathbb E$  pour confirmer "OFF"

L'affichage passe au niveau valeur mesurée principale (niveau de menu le plus élevé) si l'utilisateur appuie brièvement sur la touche . L'affichage passe en mode verrouillage des touches si l'utilisateur appuie pendant au moins 2 secondes sur la touche  $\mathbb E$ .

Si, dans le cas de "KYL", "ON" ou "OFF", aucune touche n'est actionnée pendant plus de 10 secondes, vous retournez au niveau de menu le plus haut avec le verrouillage des touches actif.

La fonction est accessible à tout moment en dehors de l'affichage de la valeur mesurée principale et dans le menu de configuration, autrement dit si vous appuyez sur la touche pendant au moins 2 secondes, les touches peuvent être déverrouillées à tout moment dans n'importe quelle option de menu. Le verrouillage est immédiatement effectif. Si vous quittez le menu contextuel, vous retournez au point auquel le verrouillage des touches a été sélectionné.

### 7.5.2 Verrouillage et déverrouillage du réglage des paramètres

Il existe deux manières de protéger les réglages de l'appareil contre un accès non autorisé.

Paramètre COD : définit le code de verrouillage

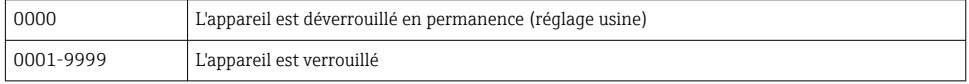

Paramètre LCK : désactive le verrouillage des paramètres (entrer le COD)

Si les paramètres sont verrouillés, le mot "LCK" apparaît sur l'afficheur local dès que l'utilisateur tente de modifier un paramètre.

#### Exemples :

Verrouillage de l'appareil avec un code spécifique au client

- 1. EF  $\rightarrow$  ADM  $\rightarrow$  COD
- 2. Entrer un COD différent de 0000 (plage de valeurs : 0001 à 9999)
- 3. Attendre 60 secondes ou redémarrer l'appareil
- 4. Les paramètres sont verrouillés (protégés contre les modifications)

Changement d'un paramètre lorsque l'appareil est verrouillé (en prenant l'exemple de STL)

- 1. STL, LCK est affiché
- 2. Entrer la valeur spécifique au client définie dans COD
- 3. STL peut être édité
- 4. L'appareil est reverrouillé après 60 secondes ou après un redémarrage

Déverrouillage permanent du mécanisme de verrouillage

- 1. EF  $\rightarrow$  ADM  $\rightarrow$  COD
- 2. LCK est affiché, entrer la valeur spécifique au client définie dans COD
- 3. Entrer "0000"
- 4. L'appareil est déverrouillé (même après redémarrage de l'appareil)

# <span id="page-25-0"></span>7.6 Exemples de navigation

#### 7.6.1 Paramètres avec liste de sélection

Exemple : Afficher une valeur avec une rotation de 180°

Chemin de menu :  $EF \rightarrow DIS \rightarrow DRO$ 

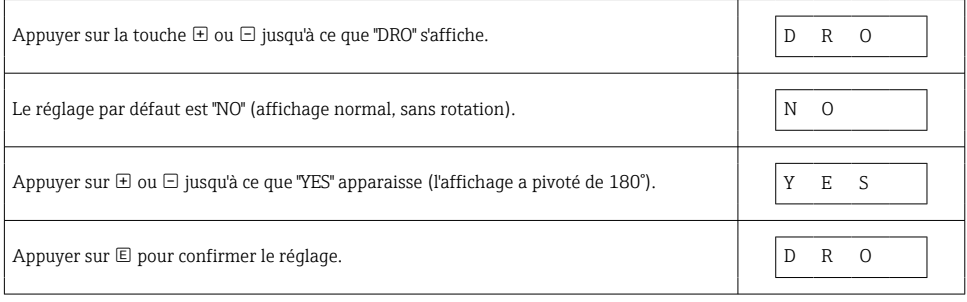

#### 7.6.2 Paramètres librement modifiables

Exemple : réglage du paramètre d'amortissement "TAU".

Chemin de menu :  $EF \rightarrow TAU$ 

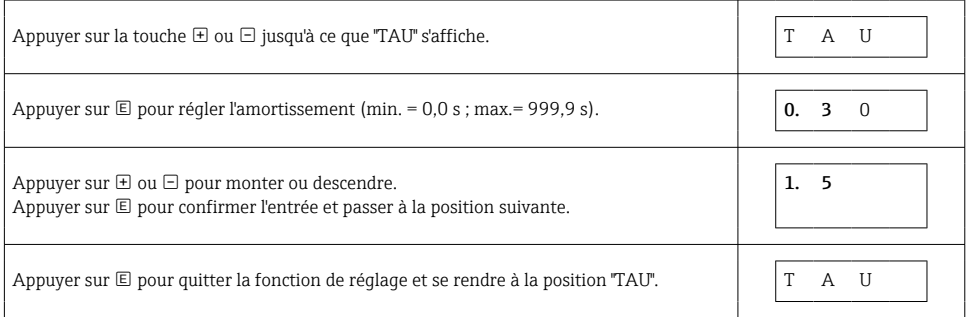

# 7.7 LED d'état

Le Ceraphant utilise également des LED pour indiquer l'état :

- Deux LED indiquent l'état des sorties tout ou rien (la sortie tout ou rien 2 peut être utilisée en option comme sortie courant)
- Une LED indique si l'appareil est sous tension ou si une erreur ou un défaut s'est produit

<span id="page-26-0"></span>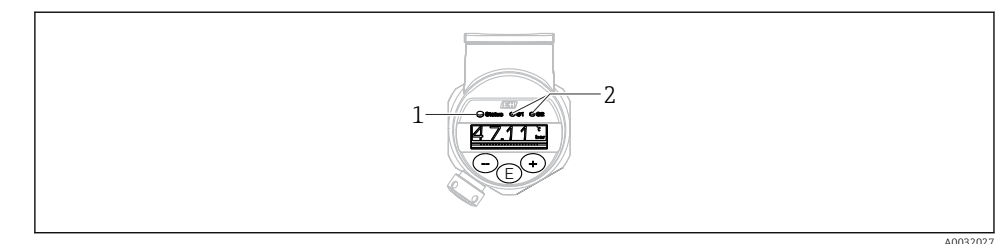

- *1 LED d'état*
- *2 LED sortie tor*

### 7.8 Retour aux valeurs par défaut (reset)

Voir manuel de mise en service.

# 8 Intégration système

Voir le manuel de mise en service.

# 9 Mise en service

Si une configuration existante est modifiée, la mesure continue ! Les nouvelles entrées ou les entrées modifiées ne seront acceptées qu'une fois le réglage effectué.

Si le paramétrage de bloc est utilisé, une modification de paramètre est uniquement acceptée après le téléchargement du paramètre.

#### **A** AVERTISSEMENT

#### Risque de blessure en cas d'activation incontrôlée des processus !

‣ S'assurer que les processus en aval ne démarrent pas involontairement.

#### **A AVERTISSEMENT**

Si une pression inférieure à la pression minimale autorisée ou supérieure à la pression maximale autorisée à l'appareil est présente, les messages suivants sont émis successivement :

- $\blacktriangleright$  S<sub>140</sub>
- ‣ F270

### <span id="page-27-0"></span>AVIS

Un IO-DD avec valeurs par défaut correspondantes est utilisé pour toutes les gammes de mesure de pression. Cet IO-DD s'applique à toutes les gammes de mesure ! Les valeurs par défaut de cet IO-DD peuvent être inadmissibles pour cet appareil. Les messages IO-Link (p. ex. "Valeur de paramètre au-dessus de la limite") peuvent être affichés lorsque l'appareil est mis à jour avec ces valeurs par défaut. Les valeurs existantes ne sont pas acceptées dans ce cas. Les valeurs par défaut s'appliquent exclusivement au capteur 10 bar (150 psi).

‣ Les données doivent d'abord être lues dans l'appareil avant que les valeurs par défaut ne soient écrites de l'IO-DD vers l'appareil.

# 9.1 Contrôle du fonctionnement

S'assurer que les contrôles du montage et du câblage ont été effectués avant de mettre le point de mesure en service :

- Checklist "Contrôle du montage"  $\rightarrow$   $\blacksquare$  14
- Checklist "Contrôle du raccordement"

### 9.2 Mise en service avec menu de configuration

La mise en service comprend les étapes suivantes :

- Configurer la mesure de pression [→ 29](#page-28-0)
- Selon le cas, procéder au "Réglage zéro"[→ 31](#page-30-0)
- Selon le cas, configurer la surveillance du process  $\rightarrow$  35

# <span id="page-28-0"></span>9.3 Configuration de la mesure de pression

#### 9.3.1 Étalonnage sans pression de référence (étalonnage sec = étalonnage sans produit)

#### Exemple :

Dans cet exemple, un appareil avec un capteur de 400 mbar (6 psi) est configuré pour la gamme de mesure 0 … 300 mbar (0 … 4,4 psi).

Les valeurs suivantes doivent être assignées :

- $\bullet$  0 mbar = valeur 4 mA
- $\bullet$  300 mbar (4,4 psi) = valeur 20 mA

#### Condition :

Il s'agit dans ce cas d'un étalonnage théorique, c'est-à-dire que les valeurs de pression pour le début et la fin d'échelle sont connues. Il est inutile d'appliquer une pression supplémentaire.

Du fait de l'orientation de l'appareil, il peut y avoir des décalages de pression dans la H valeur mesurée, c'est-à-dire que la valeur mesurée n'est pas nulle en l'absence de pression. Pour plus d'informations sur la réalisation d'une correction de position, voir chapitre "Réalisation d'une correction de position"  $\rightarrow$   $\blacksquare$  31.

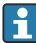

Pour la description des paramètres mentionnés et des messages d'erreur possibles, voir le manuel de mise en service.

#### Réalisation de la configuration

- 1. Sélectionner une unité de pression, ici "bar" par exemple, via le paramètre Unit changeover (UNI).
- 2. Sélectionner le paramètre Value for 4 mA (STL). Entrer la valeur (0 bar (0 psi)) et confirmer.
	- $\rightarrow$  Cette valeur de pression est affectée à la valeur de courant inférieure (4 mA).
- 3. Sélectionner le paramètre Value for 20 mA (STU). Entrer la valeur (300 mbar (4,4 psi)) et confirmer.
	- Cette valeur de pression est affectée à la valeur de courant supérieure (20 mA).

La gamme de mesure est réglée pour 0 … 300 mbar (0 … 4,4 psi).

#### 9.3.2 Étalonnage avec pression de référence (étalonnage humide = étalonnage avec produit)

#### Exemple :

Dans cet exemple, un appareil avec un capteur de 400 mbar (6 psi) est configuré pour la gamme de mesure 0 … 300 mbar (0 … 4,4 psi).

Les valeurs suivantes doivent être assignées :

- $\bullet$  0 mbar = valeur 4 mA
- 300 mbar  $(4.4 \text{ psi})$  = valeur 20 mA

#### Condition :

Les valeurs de pression 0 mbar et 300 mbar (4,4 psi) peuvent être spécifiées. L'appareil est déjà monté, par exemple.

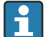

Du fait de l'orientation de l'appareil, il peut y avoir des décalages de pression dans la valeur mesurée, c'est-à-dire que la valeur mesurée n'est pas nulle en l'absence de pression. Pour plus d'informations sur la réalisation d'une correction de position, voir chapitre "Réalisation d'une correction de position"  $\rightarrow \Box$  31.

Pour la description des paramètres mentionnés et des messages d'erreur possibles, voir le manuel de mise en service.

#### Réalisation de la configuration

- 1. Sélectionner une unité de pression, ici "bar" par exemple, via le paramètre Unit changeover (UNI).
- 2. La pression pour le début d'échelle (valeur 4 mA) est mesurée à l'appareil, ici p. ex. 0 bar (0 psi). Sélectionner le paramètre Pressure applied for 4mA (GTL). Pour confirmer la sélection, appuyer sur "Get Lower Limit".
	- La valeur de pression actuelle est affectée à la valeur de courant inférieure (4 mA).
- 3. La pression pour la fin d'échelle (valeur 20 mA) est présente à l'appareil, ici 300 mbar (4,4 psi) par exemple. Sélectionner le paramètre Pressure applied for 20mA (GTU). Pour confirmer la sélection, appuyer sur "Get Lower Limit".
	- $\rightarrow$  La valeur de pression actuelle est affectée à la valeur de courant supérieure (20 mA).

La gamme de mesure est réglée pour 0 … 300 mbar (0 … 4,4 psi).

# <span id="page-30-0"></span>9.4 Réalisation d'une correction de position

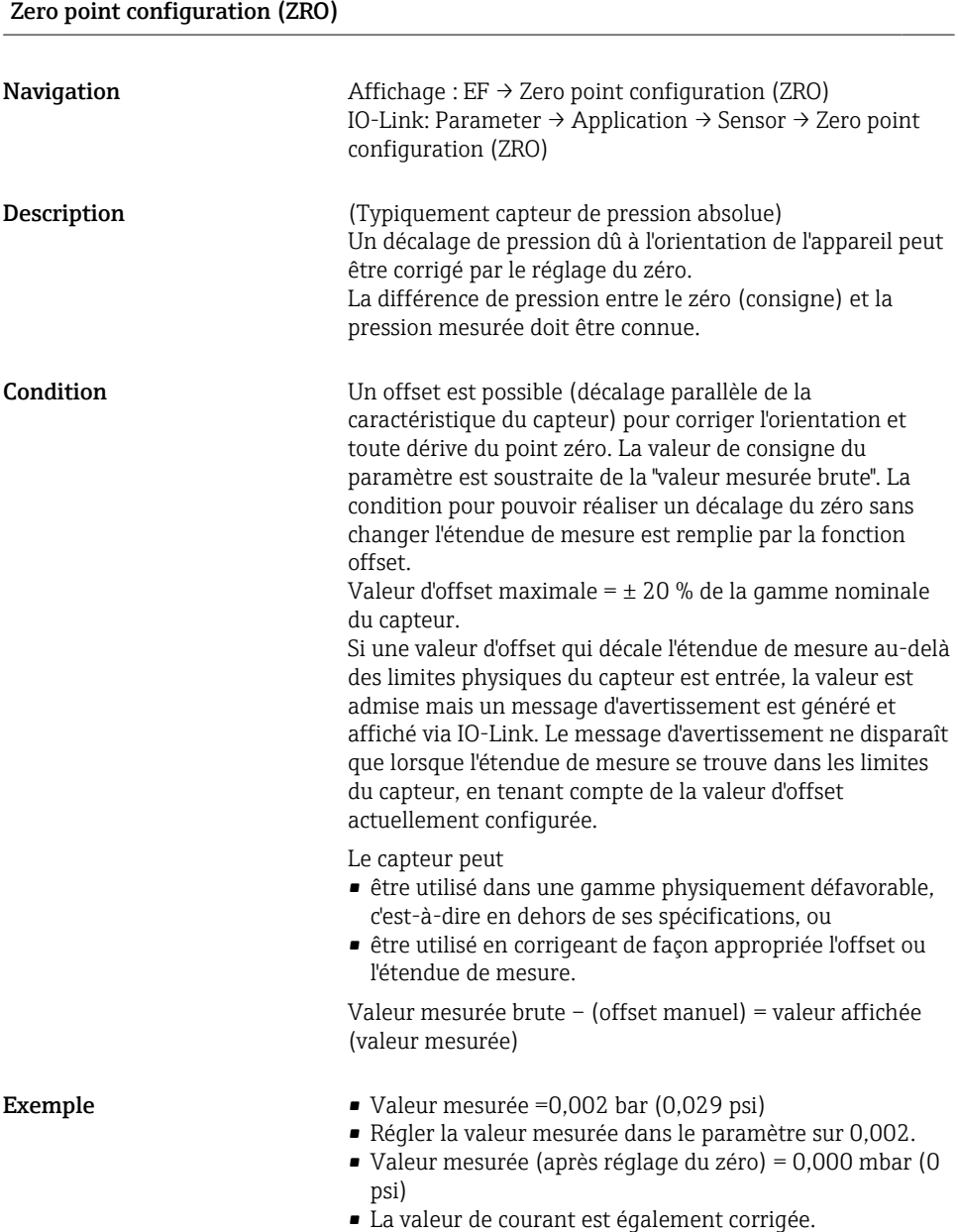

<span id="page-31-0"></span>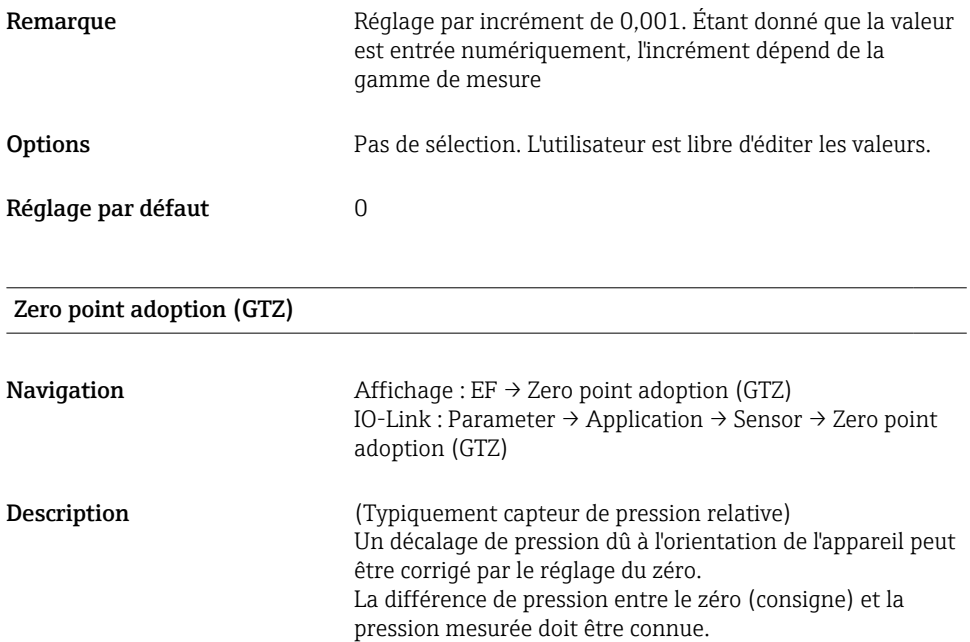

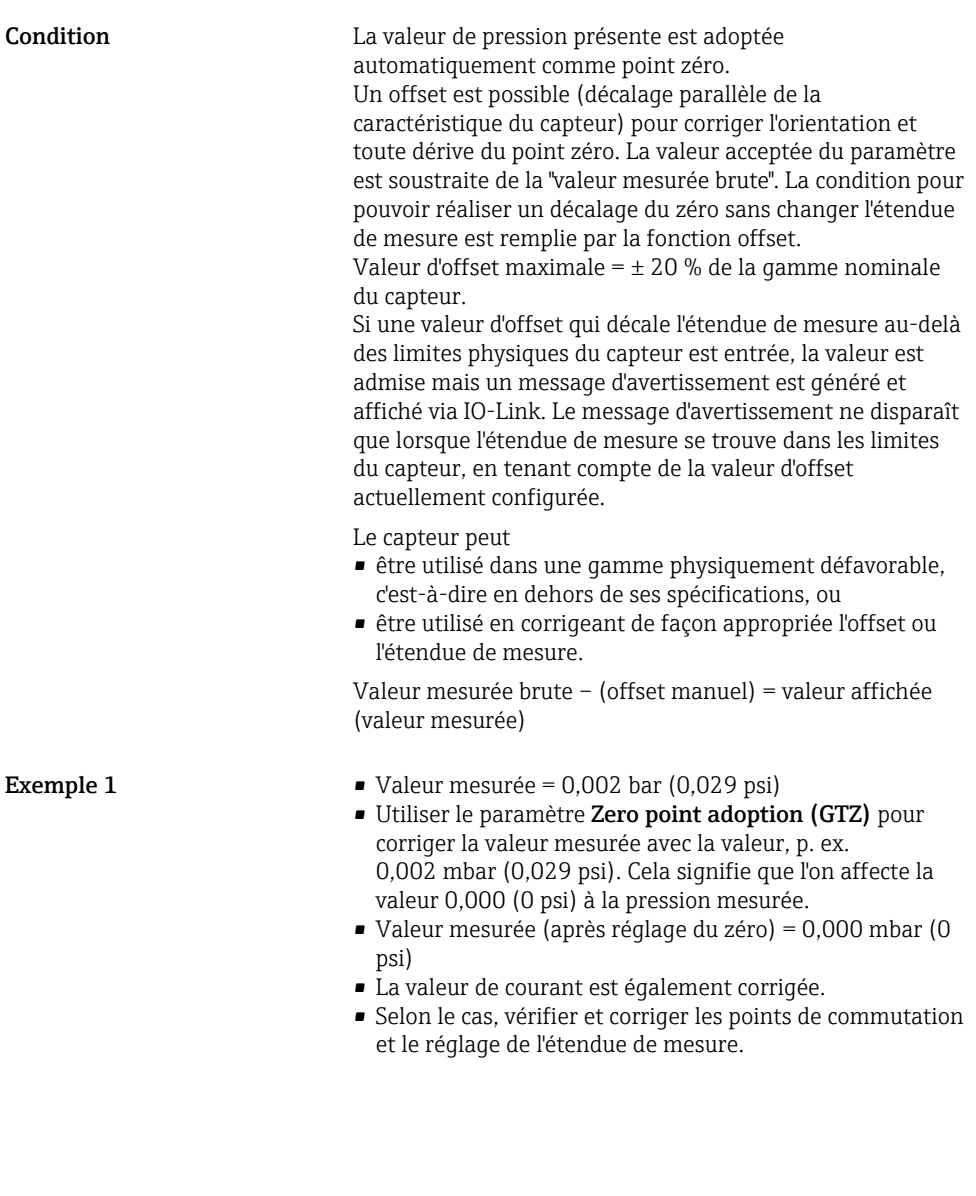

Exemple 2 Gamme de mesure du capteur :

 $-0.4$  ...  $+0.4$  bar (-6 ...  $+6$  psi) (SP1 = 0.4 bar (6 psi) ; STU = 0,4 bar (6 psi))

- Valeur mesurée =  $0.08$  bar (1,2 psi)
- Utiliser le paramètre Zero point adoption (GTZ) pour corriger la valeur mesurée avec la valeur, p. ex. 0,08 bar (1,2 psi). Cela signifie que l'on affecte la valeur 0 mbar (0 psi) à la pression mesurée.
- Valeur mesurée (après réglage du zéro) = 0 mbar (0 psi)
- La valeur de courant est également corrigée.
- Les avertissements C431 ou C432 apparaissent car la valeur 0 bar (0 psi) a été affectée à la valeur réelle de 0,08 bar (1,2 psi) et que, par conséquent, la gamme de mesure du capteur a été dépassée de ± 20%. Les valeurs SP1 et STU doivent être diminuées de 0,08 bar (1,2 psi).

# <span id="page-34-0"></span>9.5 Configuration de la surveillance de process

Pour surveiller le process, il est possible d'indiquer une gamme de pression à surveiller par le commutateur de seuil. Ci-dessous la description de ces deux versions de surveillance. La fonction de surveillance permet à l'utilisateur de définir des gammes optimales pour le process (avec rendements élevés, etc.) et d'utiliser des commutateurs de seuil pour surveiller ces gammes.

### 9.5.1 Surveillance de process numérique (sortie tout ou rien)

Il est possible de sélectionner des points de commutation et des points de switchback définis qui se comportent comme des contacts de fermeture ou d'ouverture selon qu'une fonction de fenêtre ou d'hystérésis est configurée.

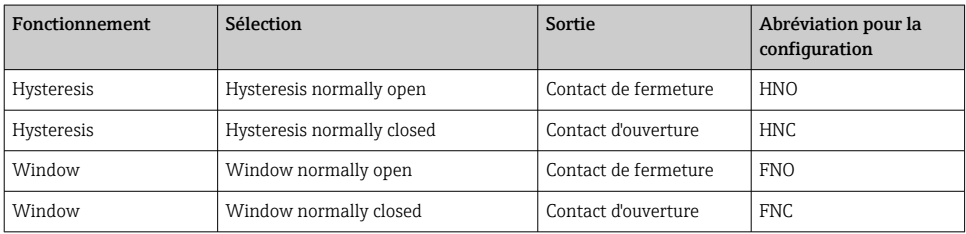

Si l'appareil est redémarré avec l'hystérésis donnée, la sortie tout ou rien est ouverte (0 V à la sortie).

### 9.5.2 Surveillance de process analogique (sortie 4 à 20 mA)

- La gamme de signal 3,8 à 20,5 mA est commandée selon NAMUR NE 43.
- Le courant d'alarme et la simulation de courant sont des exceptions :
	- Si la limite définie est dépassée, l'appareil continue à mesurer linéairement. Le courant de sortie augmente de façon linéaire jusqu'à 20,5 mA et maintient la valeur jusqu'à ce que la valeur mesurée chute à nouveau sous 20,5 mA ou que l'appareil détecte une erreur (voir le manuel de mise en service).
	- Si la limite définie est dépassée par défaut, l'appareil continue à mesurer linéairement. Le courant de sortie décroît de façon linéaire jusqu'à 3,8 mA et maintient la valeur jusqu'à ce que la valeur mesurée dépasse à nouveau 3,8 mA ou que l'appareil détecte une erreur (voir le manuel de mise en service).

# <span id="page-35-0"></span>9.6 Exemples d'application

Voir manuel de mise en service.

# 10 Aperçu du menu de configuration de l'afficheur local

 $\overline{\mathbf{f}}$ 

En fonction du paramétrage, tous les menus et paramètres ne sont pas disponibles. Pour plus d'informations sur la description des paramètres, voir sous "Condition".

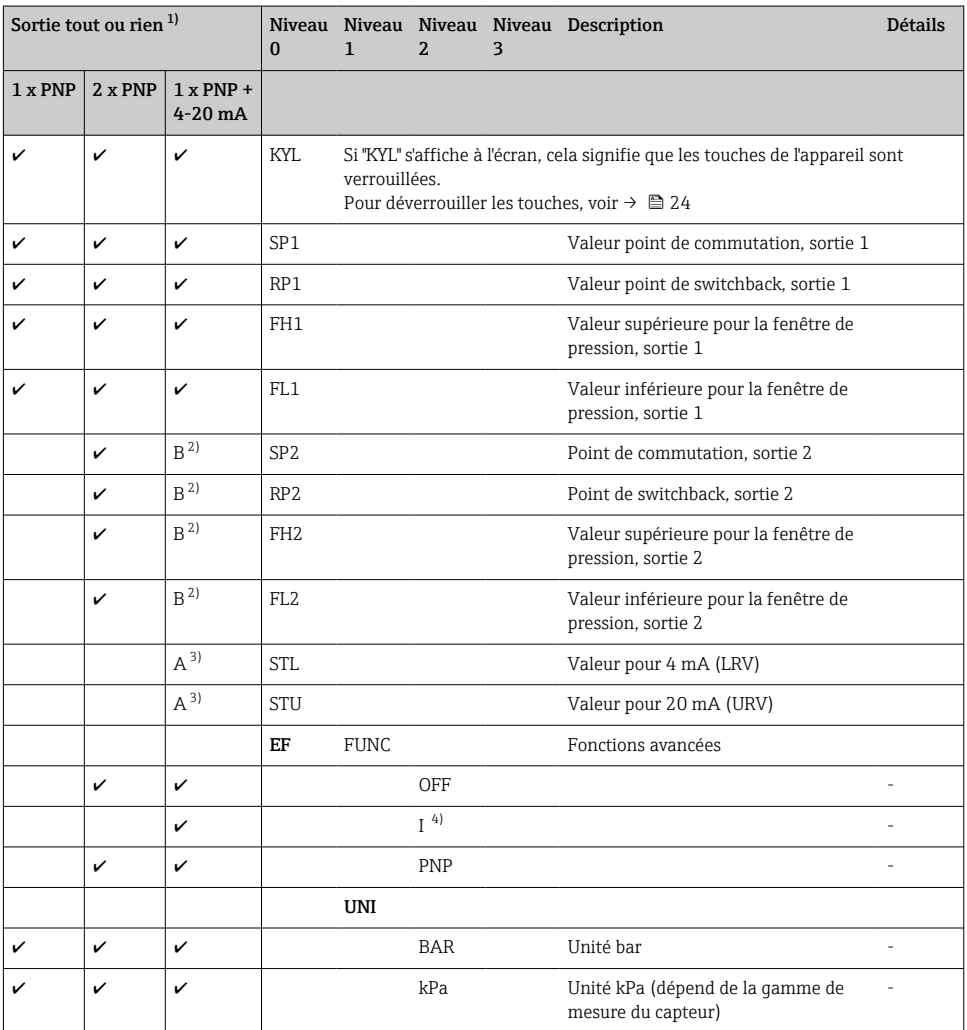

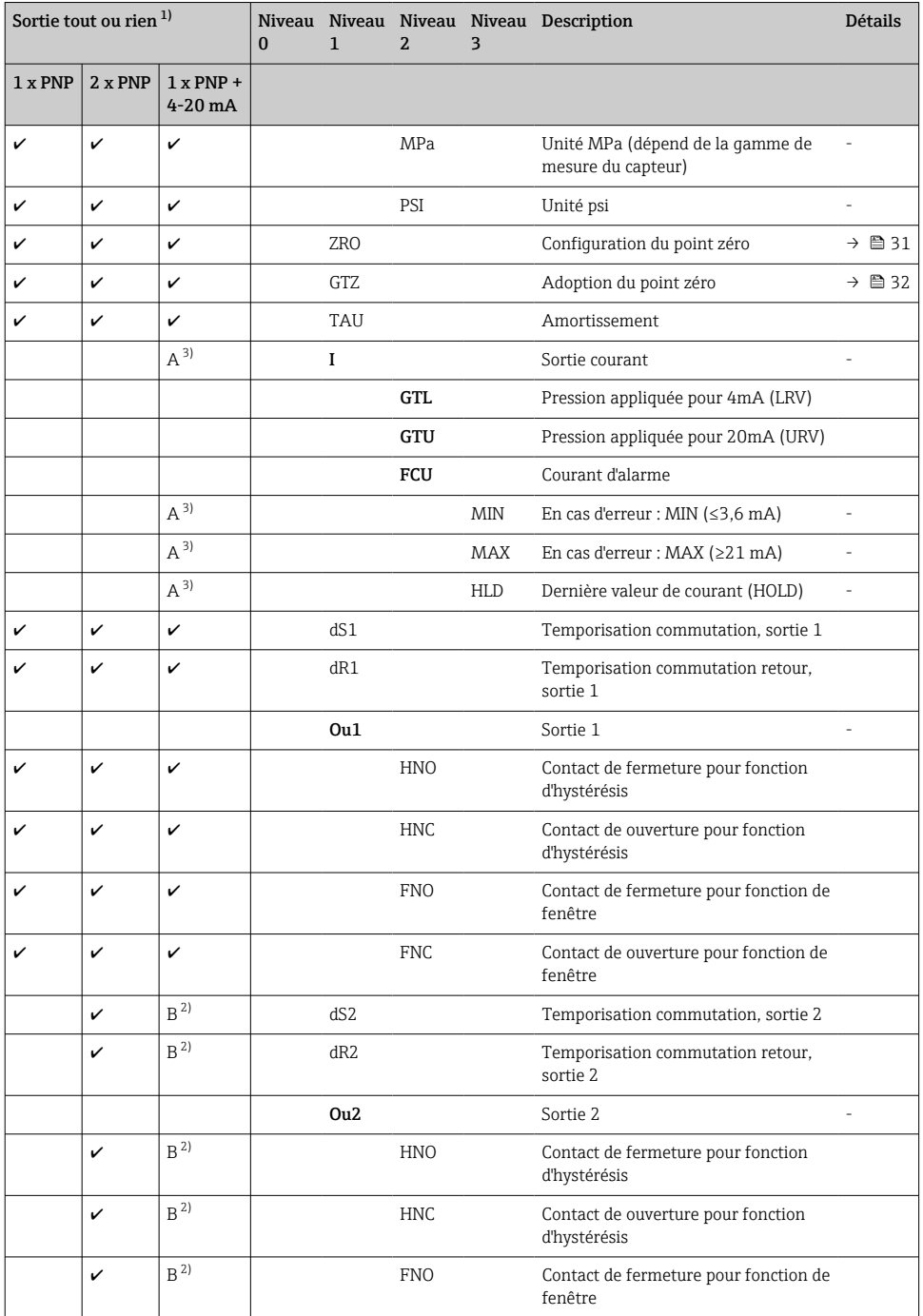

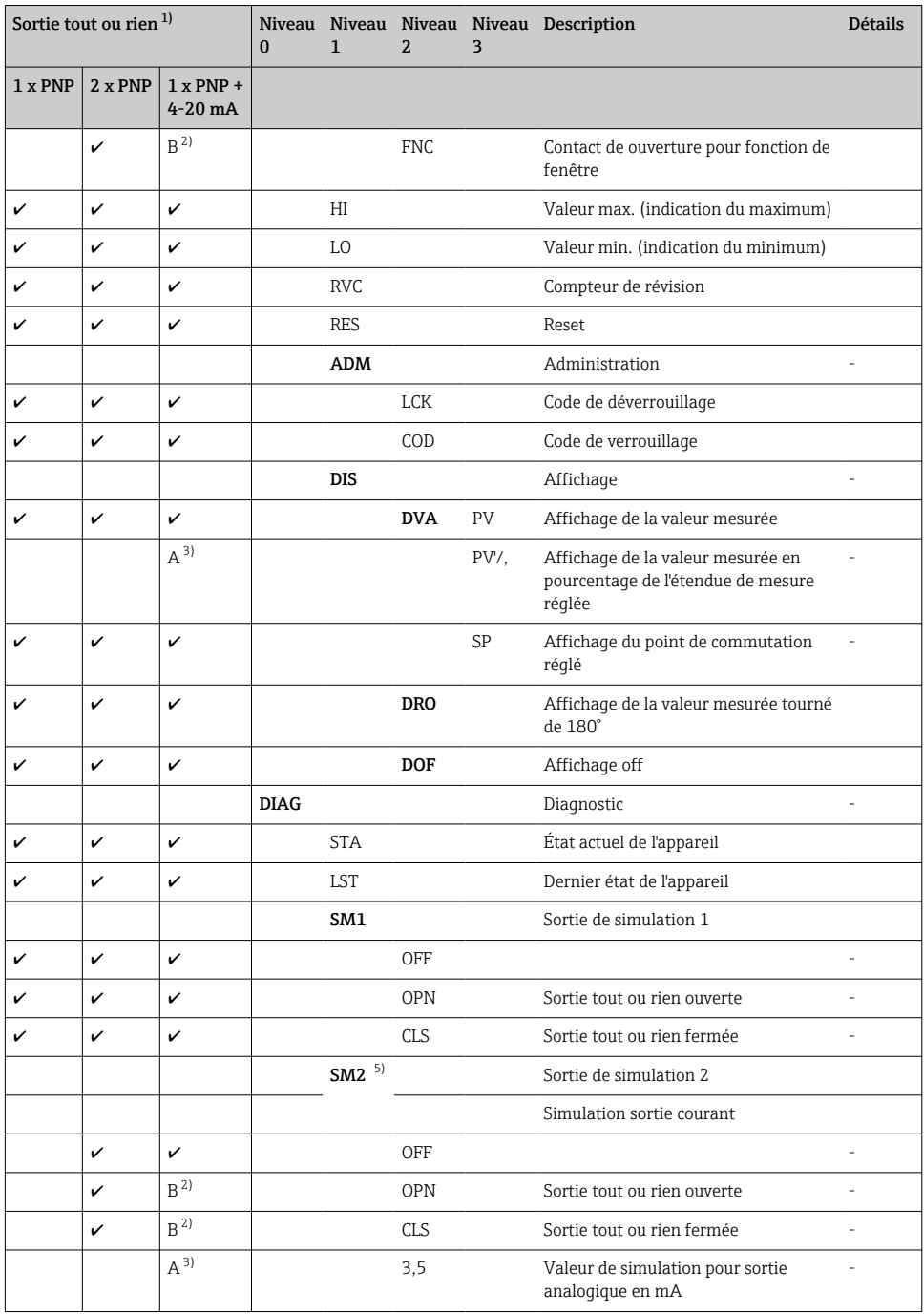

<span id="page-38-0"></span>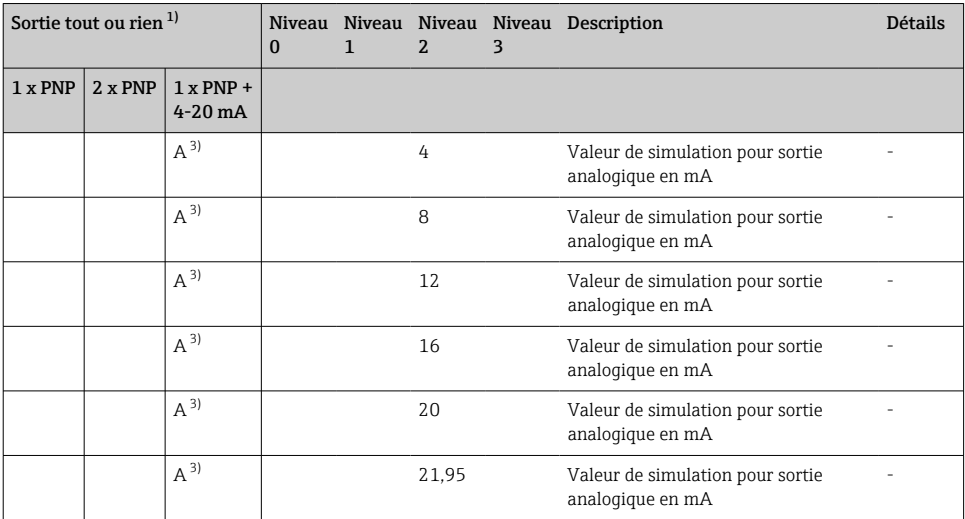

1) L'affectation des sorties ne peut pas être modifiée.<br>
2) B = la fonctionnalité est active si "PNP" a été config

2)  $B = Ia$  fonctionnalité est active si "PNP" a été configuré dans le menu "FUNC".<br>3)  $A = Ia$  fonctionnalité est active si "La été configuré dans le menu "FUNC".

 $A =$  la fonctionnalité est active si  $T'$  a été configuré dans le menu "FUNC".

4) I peut uniquement être sélectionné si l'appareil a été commandé avec 4-20 mA.

5) Pour les appareils avec sortie courant 4-20 mA : uniquement sélectionnable si la sortie est activée.

# 11 Aperçu du menu de configuration IO-Link

En fonction du paramétrage, tous les menus et paramètres ne sont pas disponibles. Pour plus d'informations sur la description des paramètres, voir sous "Condition".

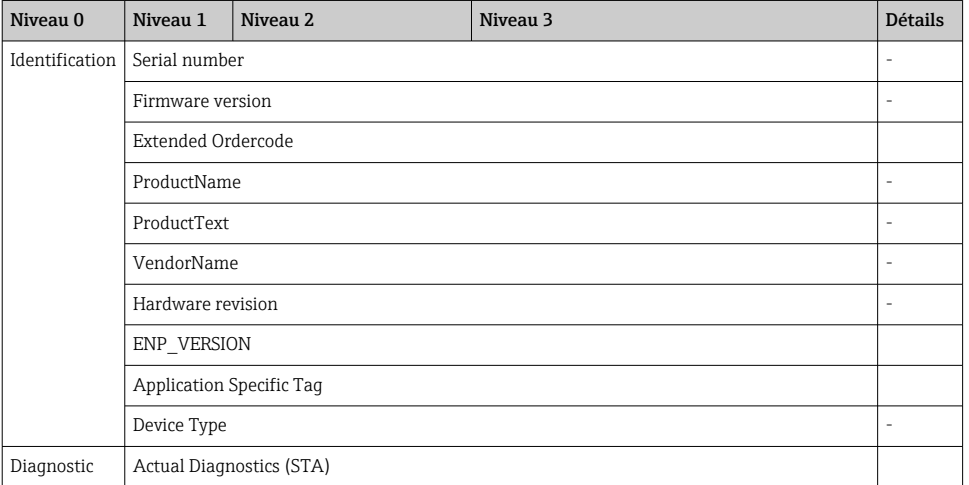

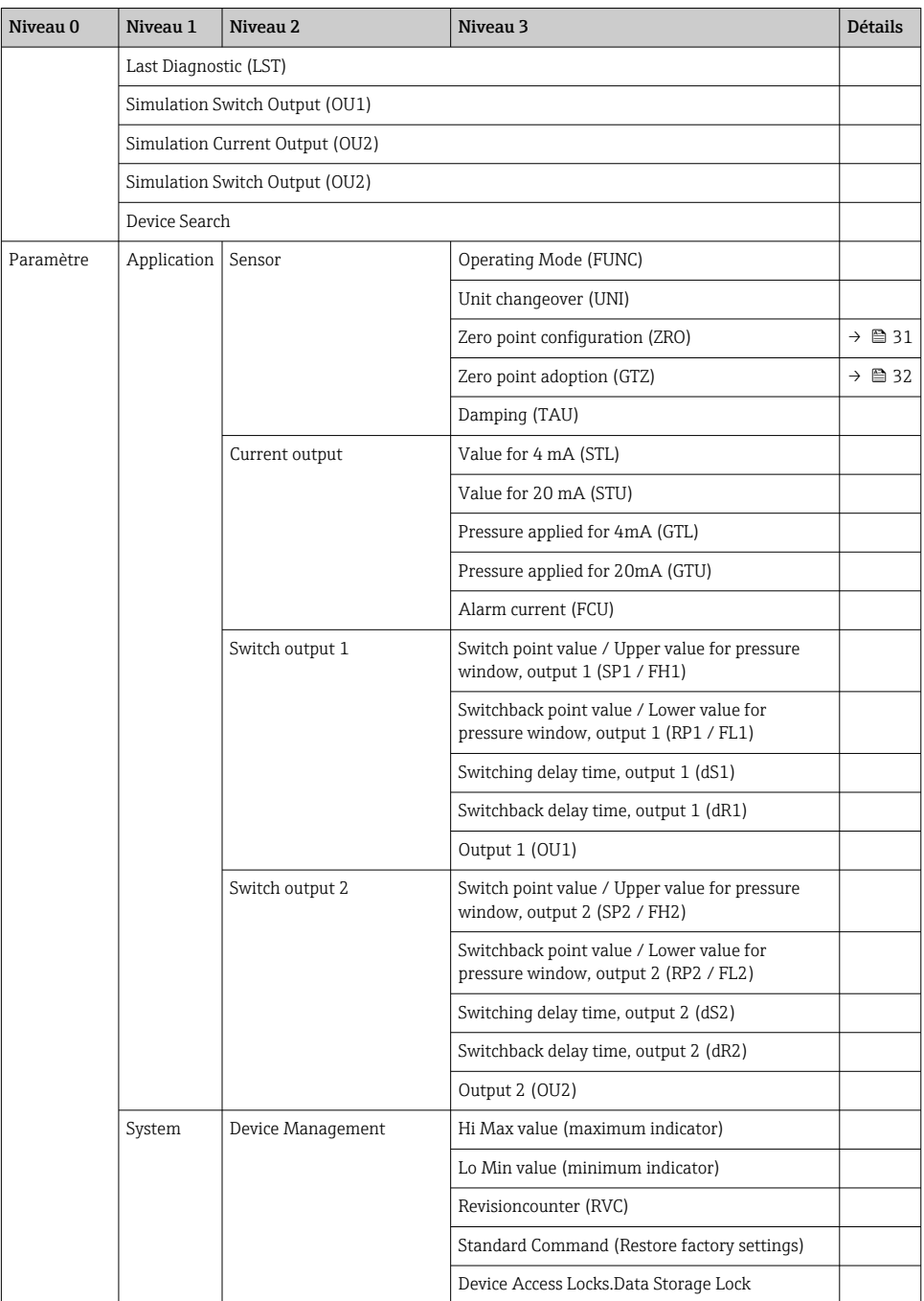

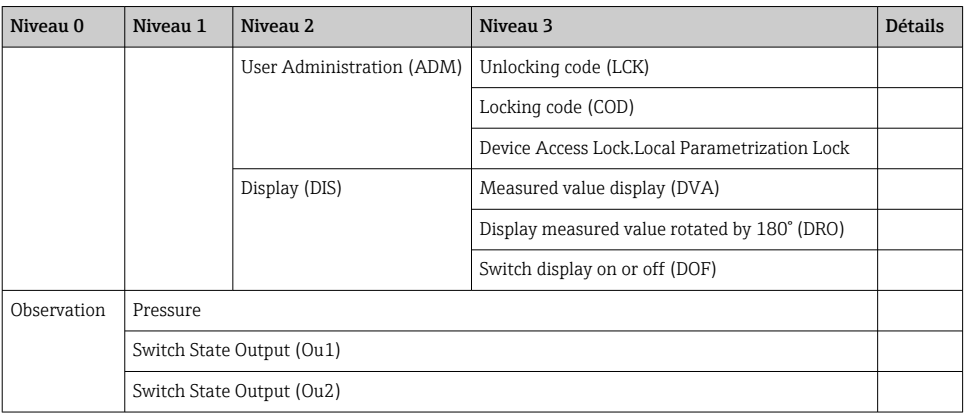

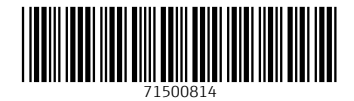

# www.addresses.endress.com

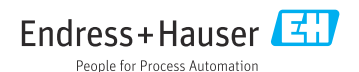